# **2.17 Rättningar**

#### ⋒ **Tjänst under avveckling**

Dessa sidor kommer att tas bort 2023-01-01

#### **OBSERVERA: Supporten upphör 2023** Δ

I juni 2021 meddelade Inera i ett [nyhetsbrev](https://www.inera.se/nyheter/nyheter/mojlighet-att-installera-lokala-sakerhetstjanster-for-sparr-samtycke-och-logg-upphor-2023/) att lokala installationer av Lokala Säkerhetstjänsterna Spärr, Logg och Samtycke inte kommer att erbjudas eller supportas från och med 1 januari 2023.

Nya installationer av Lokala Säkerhetstjänster 2.17 rekommenderas av denna anledning inte för en i längden hållbar lösning.

För information om lokal installation av den nya IdP:n se [denna sida.](https://confluence.cgiostersund.se/display/ST/Lokal+IdP)

#### **Dokumenthistorik**

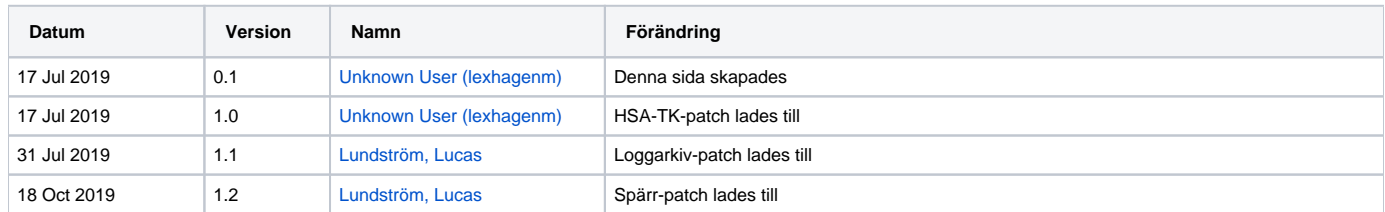

#### **Innehåll**

[1. Använda HSA Tjänstekontrakt 2.0](#page-1-0) [1.1. Bakgrund](#page-2-0) [1.2. Uppgradering](#page-3-0) [2. Nedladdning av Loggarkiv avbryts](#page-6-0) [2.1. Bakgrund](#page-7-0) [2.2. Uppgradering](#page-8-0) [3. Gränssnitt för registrering av inre spärr](#page-10-0) [3.1. Bakgrund](#page-11-0) [3.2. Uppgradering](#page-12-0) [1. Använda HSA Tjänstekontrakt 2.0](#page-14-0) [1.1. Bakgrund](#page-15-0) [1.2. Uppgradering](#page-16-0) [2. Nedladdning av Loggarkiv avbryts](#page-19-0) [2.1. Bakgrund](#page-20-0) [2.2. Uppgradering](#page-21-0) [3. Gränssnitt för registrering av inre spärr](#page-23-0) [3.1. Bakgrund](#page-24-0) [3.2. Uppgradering](#page-25-0)

<span id="page-1-0"></span>1. Använda HSA Tjänstekontrakt 2.0

<span id="page-2-0"></span>När HSA först släppte version 2 av sina tjänstekontrakt var det under en domän som i slutänden inte blev godkänd. Lokala Säkerhetstjänster levereras med kod som använder denna domän istället för den som blev slutgiltig.

Uppgradera enligt nedan för att kunna använda HSAs tjänstekontrakt via NTjP istället för att gå mot HSA-WS.

<span id="page-3-0"></span>1. Ladda hem och packa upp det rättade bundeln:

#### [2.17-hsa-patch.zip](https://confluence.cgiostersund.se/download/attachments/200579834/2.17-hsa-patch.zip?version=1&modificationDate=1563368876121&api=v2)

- 2. Kopiera den rättade bundeln till share-katalogens bundles-katalog /share/Sakerhetstjanst2.17/local/bundles/
- 3. Se till att det är samma ägare och rättigheter på den nya bundeln som de övriga. På linux med *chown* och *chmod*.
- 4. Starta OSGi-konsolen genom telnet på port 1111

```
[root@lin217 bundles]# telnet localhost 1111
Trying 127.0.0.1...
Connected to localhost.
Escape character is '^]'.
-- Welcome to Platform ------------------------------
```
osgi>

5. Kontrollera id för den felaktiga bundeln

osgi> **ss com.logica.se.iac.hsa.rivta.service.impl** "Framework is launched."

**id** State Bundle XXX ACTIVE com.logica.se.iac.hsa.rivta.service.impl\_1.0.0

6. Installera den rättade bundeln och notera dess id

osgi> **install file:///share/Sakerhetstjanst2.17/local/bundles/com.logica.se.iac.hsa.rivta.service.impl-1.0.2.jar** Bundle ID: YYY

osgi> **ss com.logica.se.iac.hsa.rivta.service.impl** "Framework is launched."

**id** State Bundle XXX ACTIVE com.logica.se.iac.hsa.rivta.service.impl\_1.0.0 YYY INSTALLED com.logica.se.iac.hsa.rivta.service.impl\_1.0.2

7. Stoppa och avinstallera den gamla bundeln och starta den nya

osgi> **stop** xxx osgi> **start** yyy osgi> **uninstall** xxx

...där xxx är bundel-id för gamla bundeln och yyy är bundel-id för nya bundeln.

Nu ska vi ha endast den nya bundeln som aktiv:

osgi> **ss com.logica.se.iac.hsa.rivta.service.impl** "Framework is launched."

id State Bundle YYY ACTIVE com.logica.se.iac.hsa.rivta.service.impl\_1.0.2

- 8. Upprepa steg 6 och 7 på samtliga applikationsnoder.
- 9. Flytta den felaktiga bundeln /share/Sakerhetstjanst2.17/local/bundles/com.logica.se.iac.hsa.rivta.service.impl-1.0.0.jar till en backup-katalog för eventuell rollback.
- 10. Starta om Säkerhetstjänster på samtliga applikationsnoder och säkerställ att allt ser bra ut när noderna startar upp igen.

11. Nu ska det gå att konfigurera Lokala Säkerhetstjänster 2.17 att gå mot HSAs tjänstekontrakt genom webbgränssnittets Administration Generell konfiguration och de två konfigurationsfilerna HSA RIVTA Service 1.0.2 och HSA Service Impl 1.0.9

#### **HSA RIVTA Service 1.0.2**

Verifiera att Context Path-raderna är rätt för NTjP [[QA](https://skl-tp.atlassian.net/wiki/spaces/NTJP/pages/31752331/Lista+p+urler+till+NTJPs+tj+nster+i+QA#Listap%C3%A5urlertillNTJPstj%C3%A4nsteriQA-infrastructure-directory)] [[PROD](https://skl-tp.atlassian.net/wiki/spaces/NTJP/pages/31752341/NTjP+Produktion+-+Lista+p+urler+till+NTJPs+tj+nster#NTjPProduktion-Listap%C3%A5urlertillNTJPstj%C3%A4nster-infrastructure-directory)]

- /vp/infrastructure/directory/authorizationmanagement/getcredentialsforpersonincludingprotectedperson/2/rivtabp21
- /vp/infrastructure/directory/employee/getemployeeincludingprotectedperson/2/rivtabp21
- /vp/infrastructure/directory/organization/gethealthcareunit/2/rivtabp21
- /vp/infrastructure/directory/organization/gethealthcareunitlist/2/rivtabp21
- /vp/infrastructure/directory/authorizationmanagement/getpersonauthorizedtosystemincludingprotectedperson/2/rivtabp21 (ENDAST NATIONELLA SÄKERHETSTJÄNSTER 2.18)

Verifiera att Host name-raden är rätt för [NTjP](https://skl-tp.atlassian.net/wiki/spaces/NTJP/pages/6815748/FAQ+Teknik#FAQTeknik-Milj%C3%B6er)

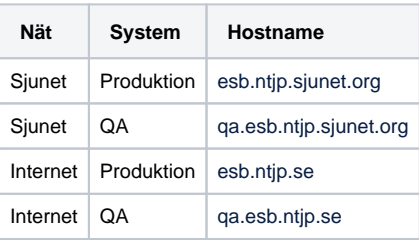

### **Generell Konfiguration**

Konfiguration: HSA RIVTA Service 1.0.2

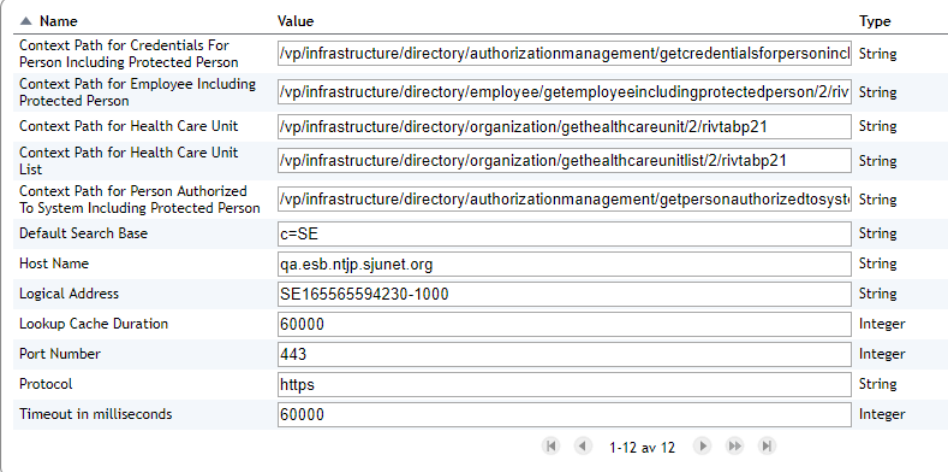

Tillbaka

#### **HSA Service Impl 1.0.9**

Klicka i Use HSA RIVTA 2.0 contracts

### **Generell Konfiguration**

Konfiguration: HSA Service Impl 1.0.9

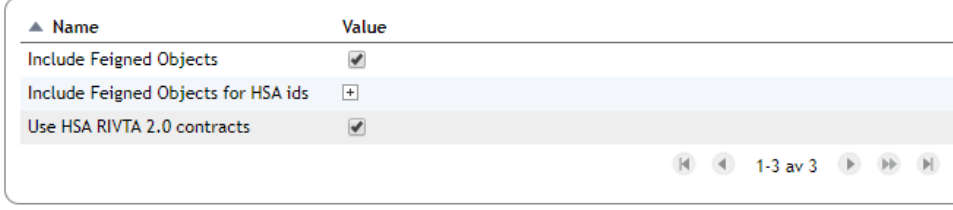

Tillbaka

#### **Om något går fel...**

Om något går fel när man slår på Use HSA RIVTA 2.0 contracts så kanske man inte kan logga in igen eftersom IdP:n inte kan göra HSA-uppslag.

Först kan man då titta i loggarna genom OSGi-konsolen

osgi> search -level error -time 60s osgi> search -level warn -time 60s

Har man fått en felkod från NTjP kan man tyda denna här: [NTjP Felkoder](https://skl-tp.atlassian.net/wiki/spaces/NTJP/pages/6815748/FAQ+Teknik#FAQTeknik-Felkoder)

Vill man slå av Use HSA RIVTA 2.0 contracts via GUI så slår man av autentiseringen för en stund (om ett oskyddat system är acceptabelt för en stund) via OSGi:

osgi> spfilter -off osgi> authz -off

...och slår på autentisering så fort man ändrat med växlarna -on för samma OSGi kommandon.

Vill man ändra tillbaka utan att stänga av autentiseringen ändrar man värdet useHsaRivtaContract till false direkt i XML-filen /share /Sakerhetstjanst2.17/local/config/com.logica.se.iac.hsa.service.impl.xml och startar om alla applikationsnoder.

<span id="page-6-0"></span>2. Nedladdning av Loggarkiv avbryts

<span id="page-7-0"></span>I analysen kring en felanmälan till förvaltningen av Säkerhetstjänster upptäcktes att nedladdning av loggarkiv från den nationella loggtjänsten kunde stanna på grund av ett felmeddelande från databasen. Felmeddelandet kom ifrån att Säkerhetstjänster försökte uppdatera status för nedladdningen med ett alldeles för stort felmeddelande för fältet i databasen. Uppgradera enligt nedan ifall ni använder loggarkivhämtning och upplever problem med avbrutna nerladdningar.

<span id="page-8-0"></span>1. Ladda hem och packa upp det rättade bundeln:

#### [2.17-archive-patch.zip](https://confluence.cgiostersund.se/download/attachments/200579834/2.17-archive-patch.zip?version=1&modificationDate=1564585265895&api=v2)

- 2. Kopiera den rättade bundeln till share-katalogens bundles-katalog /share/Sakerhetstjanst2.17/local/bundles/
- 3. Se till att det är samma ägare och rättigheter på den nya bundeln som de övriga. På linux med *chown* och *chmod*.
- 4. Starta OSGi-konsolen genom telnet på port 1111

[root@lin217 bundles]# **telnet localhost 1111** Trying 127.0.0.1... Connected to localhost. Escape character is '^]'. -- Welcome to Platform ------------------------------

osgi>

5. Kontrollera id för den felaktiga bundeln

osgi> **ss com.logica.se.bif.log.download.archive** "Framework is launched."

**id** State Bundle XXX ACTIVE com.logica.se.bif.log.download.archive

6. Installera den rättade bundeln och notera dess id

osgi> **install file:///share/Sakerhetstjanst2.17/local/bundles/com.logica.se.bif.log.download.archive-3.0.1.jar** Bundle ID: YYY

osgi> **ss com.logica.se.bif.log.download.archive** "Framework is launched."

**id** State Bundle XXX ACTIVE com.logica.se.bif.log.download.archive\_3.0.0 YYY INSTALLED com.logica.se.bif.log.download.archive\_3.0.1

7. Stoppa och avinstallera den gamla bundeln och starta den nya

osgi> **stop** xxx osgi> **start** yyy osgi> **uninstall** xxx

...där xxx är bundel-id för gamla bundeln och yyy är bundel-id för nya bundeln.

Nu ska vi ha endast den nya bundeln som aktiv:

osgi> **ss com.logica.se.bif.log.download.archive** "Framework is launched."

id State Bundle

YYY ACTIVE com.logica.se.bif.log.download.archive\_3.0.1

8. Flytta den gamla bundeln /share/Sakerhetstjanst2.17/local/bundles/com.logica.se.bif.log.download.archive-3.0.0.jar till en backup-katalog för eventuell rollback.

#### 9. Kontrollera att konfigurationen ser bra ut.

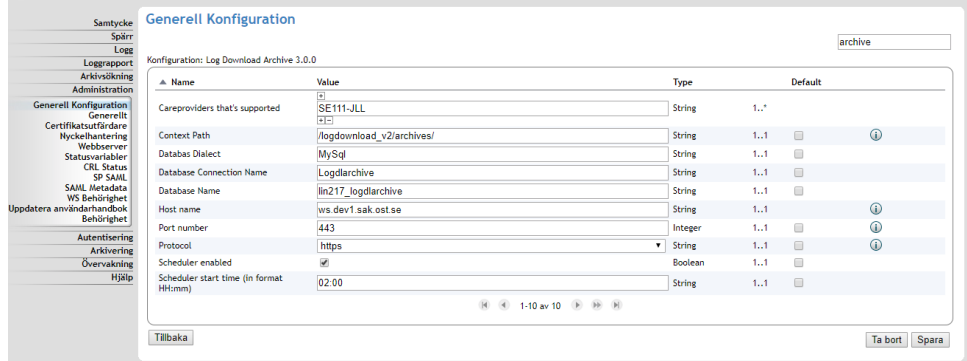

10. Verifiera att det finns kontakt. Hämta status för senaste dygnet.

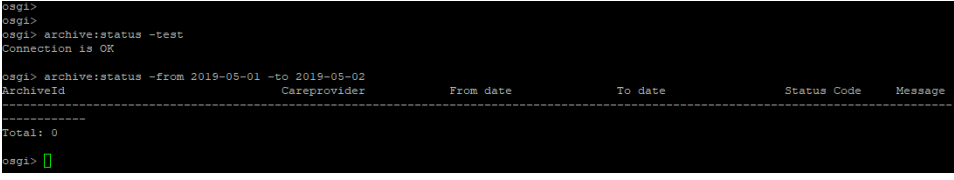

<span id="page-10-0"></span>3. Gränssnitt för registrering av inre spärr

<span id="page-11-0"></span>När administratörer via det grafiska gränssnittet lägger till en inre spärr får de i den ursprungliga versionen ett val att skapa spärren för samtliga vårdenheter för den aktuella vårdgivaren med kryssrutan **Markera Alla.**

Kryssrutan **Markera Alla** har tagits bort i den nationella installationen då den använts i strid med Ineras policy som säger att spärrar ska endast sättas på enheter som patienten besökt.

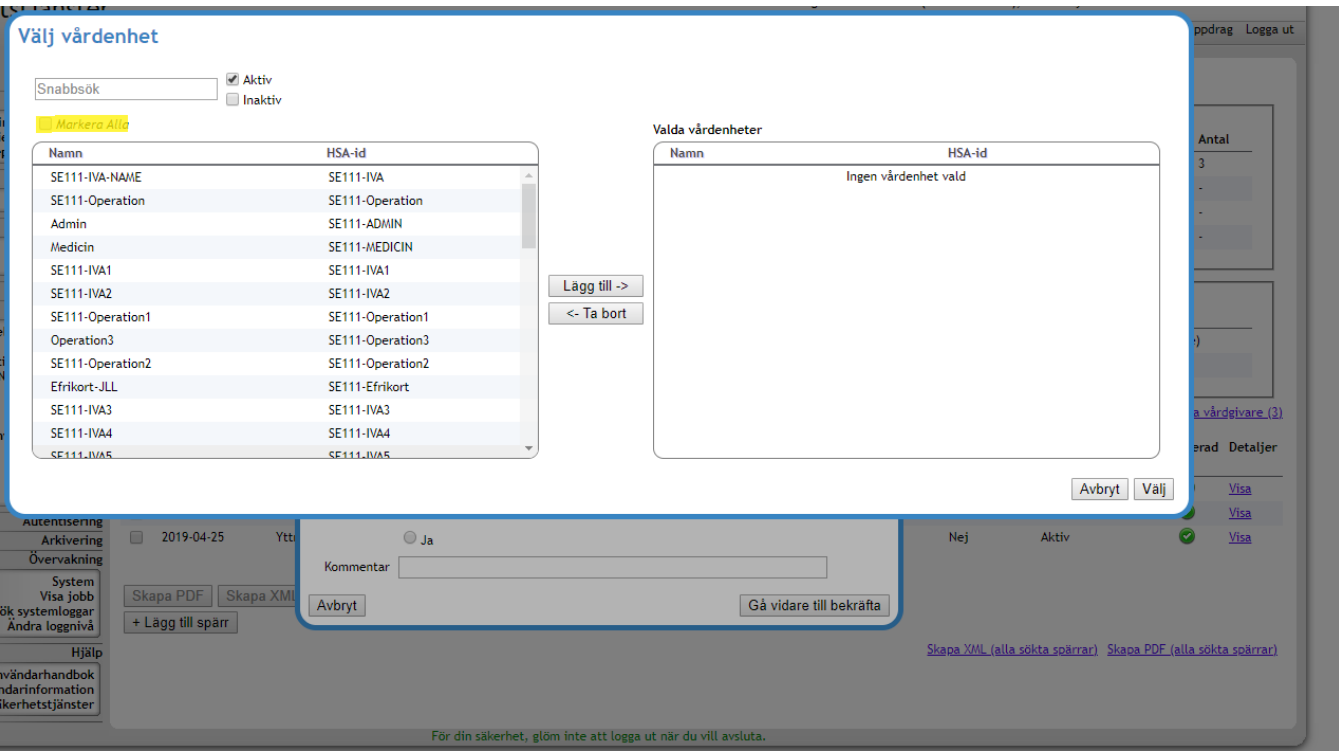

<span id="page-12-0"></span>1. Ladda hem och packa upp bundeln:

[2.17-block-patch.zip](https://confluence.cgiostersund.se/download/attachments/200579834/2.17-block-patch.zip?version=1&modificationDate=1571401136161&api=v2)

- 2. Flytta den gamla bundeln /share/Sakerhetstjanst2.17/local/bundles/com.logica.se.bif.block.web.war\_3.0.1.jar till en backup-katalog för eventuell rollback.
- 3. Kopiera den nya bundeln till share-katalogens bundles-katalog /share/Sakerhetstjanst2.17/local/bundles/
- 4. Se till att det är samma ägare och rättigheter på den nya bundeln som de övriga. På linux med chown och chmod.
- 5. Starta OSGi-konsolen genom telnet på port 1111

[root@lin217 bundles]# **telnet localhost 1111** Trying 127.0.0.1... Connected to localhost. Escape character is '^]'. -- Welcome to Platform ------------------------------

osgi>

6. Kontrollera id och avinstallera den gamla bundeln

osgi> **ss com.logica.se.bif.block.web.war** "Framework is launched."

**id** State Bundle XXX ACTIVE com.logica.se.bif.block.web.war\_3.0.1

osgi> **uninstall** XXX Undeployed webapp /block

7. Installera och starta den rättade bundeln

osgi> **install file:///share/Sakerhetstjanst2.17/local/bundles/com.logica.se.bif.block.web.war-3.0.1.jar** Bundle ID: YYY

osgi> **start** YYY

osgi> Deployed webapp /block

8. Kontrollera status för bundlarna. osgi> **state** Id Context State State Information

osgi> **dep** id Bundle State Unsatisfied dependencies

Spring dependencies

9. Kontrollera i guiet att kryssrutan är borta.

#### **Dokumenthistorik**

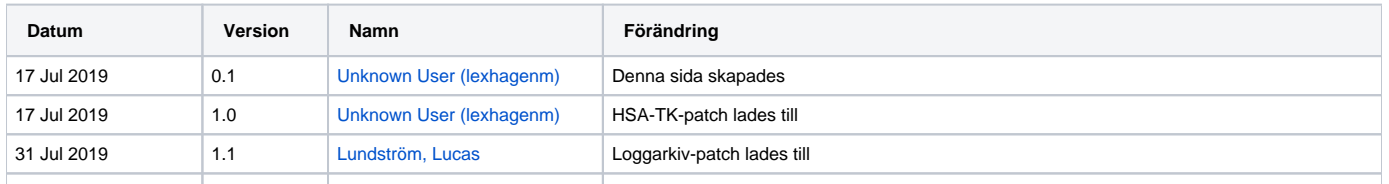

18 Oct 2019 1.2 [Lundström, Lucas](https://confluence.cgiostersund.se/display/~lundstromlu) Spärr-patch lades till

### **Innehåll**

[1. Använda HSA Tjänstekontrakt 2.0](#page-1-0) [1.1. Bakgrund](#page-2-0) [1.2. Uppgradering](#page-3-0) [2. Nedladdning av Loggarkiv avbryts](#page-6-0) [2.1. Bakgrund](#page-7-0) [2.2. Uppgradering](#page-8-0) [3. Gränssnitt för registrering av inre spärr](#page-10-0) [3.1. Bakgrund](#page-11-0) [3.2. Uppgradering](#page-12-0) [1. Använda HSA Tjänstekontrakt 2.0](#page-14-0) [1.1. Bakgrund](#page-15-0) [1.2. Uppgradering](#page-16-0) [2. Nedladdning av Loggarkiv avbryts](#page-19-0) [2.1. Bakgrund](#page-20-0) [2.2. Uppgradering](#page-21-0) [3. Gränssnitt för registrering av inre spärr](#page-23-0) [3.1. Bakgrund](#page-24-0) [3.2. Uppgradering](#page-25-0)

<span id="page-14-0"></span>1. Använda HSA Tjänstekontrakt 2.0

<span id="page-15-0"></span>När HSA först släppte version 2 av sina tjänstekontrakt var det under en domän som i slutänden inte blev godkänd. Lokala Säkerhetstjänster levereras med kod som använder denna domän istället för den som blev slutgiltig.

Uppgradera enligt nedan för att kunna använda HSAs tjänstekontrakt via NTjP istället för att gå mot HSA-WS.

<span id="page-16-0"></span>1. Ladda hem och packa upp det rättade bundeln:

#### [2.17-hsa-patch.zip](https://confluence.cgiostersund.se/download/attachments/200579834/2.17-hsa-patch.zip?version=1&modificationDate=1563368876121&api=v2)

- 2. Kopiera den rättade bundeln till share-katalogens bundles-katalog /share/Sakerhetstjanst2.17/local/bundles/
- 3. Se till att det är samma ägare och rättigheter på den nya bundeln som de övriga. På linux med *chown* och *chmod*.
- 4. Starta OSGi-konsolen genom telnet på port 1111

```
[root@lin217 bundles]# telnet localhost 1111
Trying 127.0.0.1...
Connected to localhost.
Escape character is '^]'.
-- Welcome to Platform ------------------------------
```
osgi>

5. Kontrollera id för den felaktiga bundeln

osgi> **ss com.logica.se.iac.hsa.rivta.service.impl** "Framework is launched."

**id** State Bundle XXX ACTIVE com.logica.se.iac.hsa.rivta.service.impl\_1.0.0

6. Installera den rättade bundeln och notera dess id

osgi> **install file:///share/Sakerhetstjanst2.17/local/bundles/com.logica.se.iac.hsa.rivta.service.impl-1.0.2.jar** Bundle ID: YYY

osgi> **ss com.logica.se.iac.hsa.rivta.service.impl** "Framework is launched."

**id** State Bundle XXX ACTIVE com.logica.se.iac.hsa.rivta.service.impl\_1.0.0 YYY INSTALLED com.logica.se.iac.hsa.rivta.service.impl\_1.0.2

7. Stoppa och avinstallera den gamla bundeln och starta den nya

osgi> **stop** xxx osgi> **start** yyy osgi> **uninstall** xxx

...där xxx är bundel-id för gamla bundeln och yyy är bundel-id för nya bundeln.

Nu ska vi ha endast den nya bundeln som aktiv:

osgi> **ss com.logica.se.iac.hsa.rivta.service.impl** "Framework is launched."

id State Bundle YYY ACTIVE com.logica.se.iac.hsa.rivta.service.impl\_1.0.2

- 8. Upprepa steg 6 och 7 på samtliga applikationsnoder.
- 9. Flytta den felaktiga bundeln /share/Sakerhetstjanst2.17/local/bundles/com.logica.se.iac.hsa.rivta.service.impl-1.0.0.jar till en backup-katalog för eventuell rollback.
- 10. Starta om Säkerhetstjänster på samtliga applikationsnoder och säkerställ att allt ser bra ut när noderna startar upp igen.

11. Nu ska det gå att konfigurera Lokala Säkerhetstjänster 2.17 att gå mot HSAs tjänstekontrakt genom webbgränssnittets Administration Generell konfiguration och de två konfigurationsfilerna HSA RIVTA Service 1.0.2 och HSA Service Impl 1.0.9

#### **HSA RIVTA Service 1.0.2**

Verifiera att Context Path-raderna är rätt för NTjP [[QA](https://skl-tp.atlassian.net/wiki/spaces/NTJP/pages/31752331/Lista+p+urler+till+NTJPs+tj+nster+i+QA#Listap%C3%A5urlertillNTJPstj%C3%A4nsteriQA-infrastructure-directory)] [[PROD](https://skl-tp.atlassian.net/wiki/spaces/NTJP/pages/31752341/NTjP+Produktion+-+Lista+p+urler+till+NTJPs+tj+nster#NTjPProduktion-Listap%C3%A5urlertillNTJPstj%C3%A4nster-infrastructure-directory)]

- /vp/infrastructure/directory/authorizationmanagement/getcredentialsforpersonincludingprotectedperson/2/rivtabp21
- /vp/infrastructure/directory/employee/getemployeeincludingprotectedperson/2/rivtabp21
- /vp/infrastructure/directory/organization/gethealthcareunit/2/rivtabp21
- /vp/infrastructure/directory/organization/gethealthcareunitlist/2/rivtabp21
- /vp/infrastructure/directory/authorizationmanagement/getpersonauthorizedtosystemincludingprotectedperson/2/rivtabp21 (ENDAST NATIONELLA SÄKERHETSTJÄNSTER 2.18)

Verifiera att Host name-raden är rätt för [NTjP](https://skl-tp.atlassian.net/wiki/spaces/NTJP/pages/6815748/FAQ+Teknik#FAQTeknik-Milj%C3%B6er)

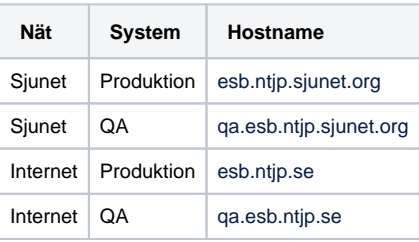

### **Generell Konfiguration**

Konfiguration: HSA RIVTA Service 1.0.2

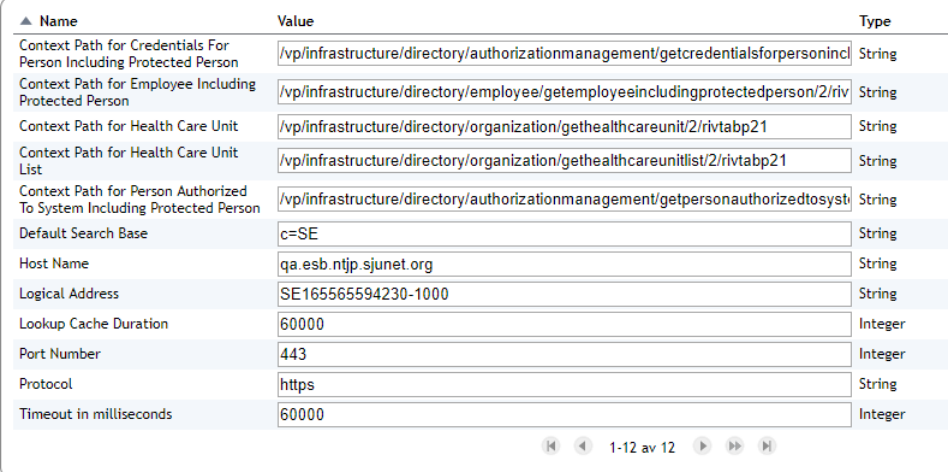

Tillbaka

#### **HSA Service Impl 1.0.9**

Klicka i Use HSA RIVTA 2.0 contracts

### **Generell Konfiguration**

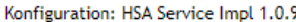

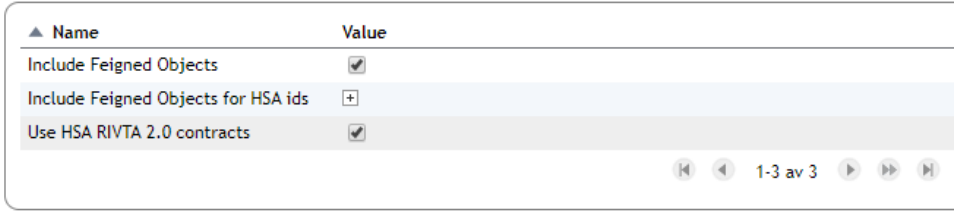

Tillbaka

#### **Om något går fel...**

Om något går fel när man slår på Use HSA RIVTA 2.0 contracts så kanske man inte kan logga in igen eftersom IdP:n inte kan göra HSA-uppslag.

Först kan man då titta i loggarna genom OSGi-konsolen

osgi> search -level error -time 60s osgi> search -level warn -time 60s

Har man fått en felkod från NTjP kan man tyda denna här: [NTjP Felkoder](https://skl-tp.atlassian.net/wiki/spaces/NTJP/pages/6815748/FAQ+Teknik#FAQTeknik-Felkoder)

Vill man slå av Use HSA RIVTA 2.0 contracts via GUI så slår man av autentiseringen för en stund (om ett oskyddat system är acceptabelt för en stund) via OSGi:

osgi> spfilter -off osgi> authz -off

...och slår på autentisering så fort man ändrat med växlarna -on för samma OSGi kommandon.

Vill man ändra tillbaka utan att stänga av autentiseringen ändrar man värdet useHsaRivtaContract till false direkt i XML-filen /share /Sakerhetstjanst2.17/local/config/com.logica.se.iac.hsa.service.impl.xml och startar om alla applikationsnoder.

<span id="page-19-0"></span>2. Nedladdning av Loggarkiv avbryts

<span id="page-20-0"></span>I analysen kring en felanmälan till förvaltningen av Säkerhetstjänster upptäcktes att nedladdning av loggarkiv från den nationella loggtjänsten kunde stanna på grund av ett felmeddelande från databasen. Felmeddelandet kom ifrån att Säkerhetstjänster försökte uppdatera status för nedladdningen med ett alldeles för stort felmeddelande för fältet i databasen. Uppgradera enligt nedan ifall ni använder loggarkivhämtning och upplever problem med avbrutna nerladdningar.

<span id="page-21-0"></span>1. Ladda hem och packa upp det rättade bundeln:

#### [2.17-archive-patch.zip](https://confluence.cgiostersund.se/download/attachments/200579834/2.17-archive-patch.zip?version=1&modificationDate=1564585265895&api=v2)

- 2. Kopiera den rättade bundeln till share-katalogens bundles-katalog /share/Sakerhetstjanst2.17/local/bundles/
- 3. Se till att det är samma ägare och rättigheter på den nya bundeln som de övriga. På linux med *chown* och *chmod*.
- 4. Starta OSGi-konsolen genom telnet på port 1111

[root@lin217 bundles]# **telnet localhost 1111** Trying 127.0.0.1... Connected to localhost. Escape character is '^]'. -- Welcome to Platform ------------------------------

osgi>

5. Kontrollera id för den felaktiga bundeln

osgi> **ss com.logica.se.bif.log.download.archive** "Framework is launched."

**id** State Bundle XXX ACTIVE com.logica.se.bif.log.download.archive

6. Installera den rättade bundeln och notera dess id

osgi> **install file:///share/Sakerhetstjanst2.17/local/bundles/com.logica.se.bif.log.download.archive-3.0.1.jar** Bundle ID: YYY

osgi> **ss com.logica.se.bif.log.download.archive** "Framework is launched."

**id** State Bundle XXX ACTIVE com.logica.se.bif.log.download.archive\_3.0.0 YYY INSTALLED com.logica.se.bif.log.download.archive\_3.0.1

7. Stoppa och avinstallera den gamla bundeln och starta den nya

osgi> **stop** xxx osgi> **start** yyy osgi> **uninstall** xxx

...där xxx är bundel-id för gamla bundeln och yyy är bundel-id för nya bundeln.

Nu ska vi ha endast den nya bundeln som aktiv:

osgi> **ss com.logica.se.bif.log.download.archive** "Framework is launched."

id State Bundle

YYY ACTIVE com.logica.se.bif.log.download.archive\_3.0.1

8. Flytta den gamla bundeln /share/Sakerhetstjanst2.17/local/bundles/com.logica.se.bif.log.download.archive-3.0.0.jar till en backup-katalog för eventuell rollback.

#### 9. Kontrollera att konfigurationen ser bra ut.

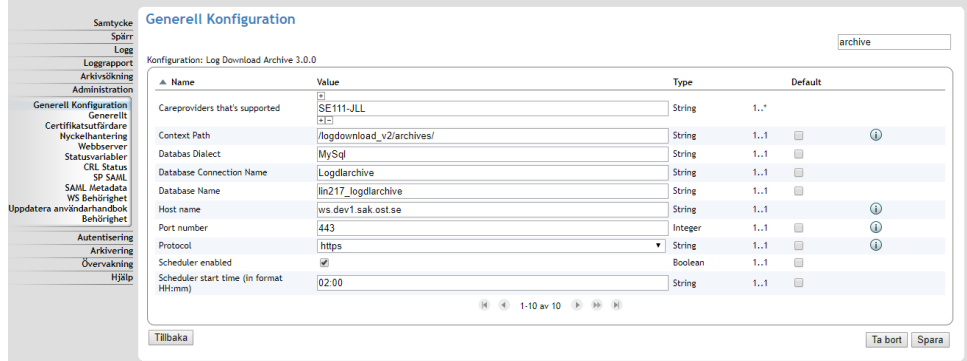

10. Verifiera att det finns kontakt. Hämta status för senaste dygnet.

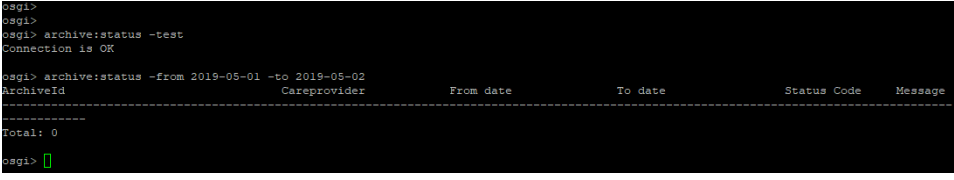

<span id="page-23-0"></span>3. Gränssnitt för registrering av inre spärr

<span id="page-24-0"></span>När administratörer via det grafiska gränssnittet lägger till en inre spärr får de i den ursprungliga versionen ett val att skapa spärren för samtliga vårdenheter för den aktuella vårdgivaren med kryssrutan **Markera Alla.**

Kryssrutan **Markera Alla** har tagits bort i den nationella installationen då den använts i strid med Ineras policy som säger att spärrar ska endast sättas på enheter som patienten besökt.

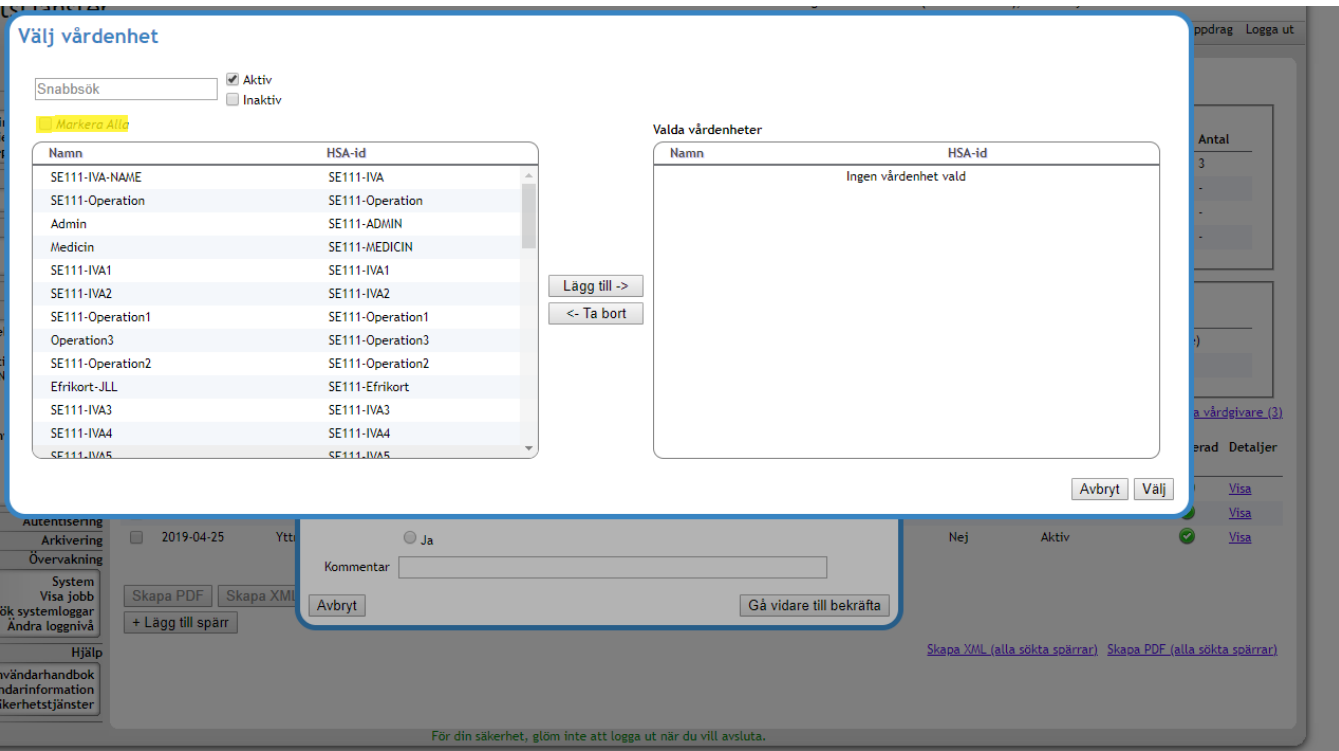

<span id="page-25-0"></span>1. Ladda hem och packa upp bundeln:

[2.17-block-patch.zip](https://confluence.cgiostersund.se/download/attachments/200579834/2.17-block-patch.zip?version=1&modificationDate=1571401136161&api=v2)

- 2. Flytta den gamla bundeln /share/Sakerhetstjanst2.17/local/bundles/com.logica.se.bif.block.web.war\_3.0.1.jar till en backup-katalog för eventuell rollback.
- 3. Kopiera den nya bundeln till share-katalogens bundles-katalog /share/Sakerhetstjanst2.17/local/bundles/
- 4. Se till att det är samma ägare och rättigheter på den nya bundeln som de övriga. På linux med chown och chmod.
- 5. Starta OSGi-konsolen genom telnet på port 1111

[root@lin217 bundles]# **telnet localhost 1111** Trying 127.0.0.1... Connected to localhost. Escape character is '^]'. -- Welcome to Platform ------------------------------

osgi>

6. Kontrollera id och avinstallera den gamla bundeln

osgi> **ss com.logica.se.bif.block.web.war** "Framework is launched."

**id** State Bundle XXX ACTIVE com.logica.se.bif.block.web.war\_3.0.1

osgi> **uninstall** XXX Undeployed webapp /block

7. Installera och starta den rättade bundeln

osgi> **install file:///share/Sakerhetstjanst2.17/local/bundles/com.logica.se.bif.block.web.war-3.0.1.jar** Bundle ID: YYY

osgi> **start** YYY

osgi> Deployed webapp /block

8. Kontrollera status för bundlarna. osgi> **state** Id Context State State Information

osgi> **dep** id Bundle State Unsatisfied dependencies

Spring dependencies

9. Kontrollera i guiet att kryssrutan är borta.